## **Oracle® Enterprise Manager Ops Center**

Discovering and Managing a Fujitsu M10 Server

12c Release 2 (12.2.0.0.0)

#### **E39506-01**

January 2014

This guide provides an end-to-end example for how to use Oracle Enterprise Manager Ops Center.

### **Introduction**

You can use Oracle Enterprise Manager Ops Center to manage and monitor a variety of data center assets, including server hardware, chassis, racks, network equipment, operating systems, virtualization software, and clustering software. Discovering and managing your assets is a prerequisite for almost every action in the software. The discovery feature makes adding assets quick and easy. You can discover assets using a discovery profile, which specifies the discovery targets, protocols, and credentials for accessing and managing them. Alternatively, assets with service tags can be discovered using the **Find Assets** wizard.

The Fujitsu M10 Server is a sun4v SPARC enterprise server powered by the SPARC64 X processor developed by Fujitsu. A SPARC64 X processor offers 16 cores x 2 threads. These servers are categorized under the M-series servers.

The following scenario is applicable to all three models of the Fujitsu M10 Server:

- M10-1, one CPU socket server with no building block capability.
- M10-4, four CPU sockets server with no building block capability.
- M10-4S, four CPU sockets server with building block capability, offering scalability of up to 16 building blocks.

A building block consists of 4 CPU sockets, several memory DIMMs, and IO devices. The M10-4S model supports up to 16 building blocks, which translate to a maximum of 64 CPU sockets.

The Fujitsu M10 Servers are discovered through an eXtended Service Control Facility (XSCF) Service Processor.

The following are the steps needed to discover a Fujitsu M10 Server:

- **1.** [Enabling the Simple Network Management Protocol \(SNMP\) and SNMP Traps](#page-1-0)
- **2.** [Creating Credentials](#page-2-0)
- **3.** [Creating a Discovery Profile](#page-3-0)
- **4.** [Using the Discovery Profile](#page-4-0)

The following section is also covered in this document as an alternative to discover a Fujitsu M10 server:

[Discovering Fujitsu M10 Servers with Service Tags](#page-6-0)

## ORACLE®

# **What You Will Need**

You will need the following:

- Access to a system running Oracle Enterprise Manager Ops Center.
- *Ops Center Admin* role to discover assets, and *Ops Center Security Admin* role to create credentials in Oracle Enterprise Manager Ops Center.
- One or more Fujitsu M10 Servers with configured XSCF service processors.
- XSCF SSH or Telnet credentials.
- The correct IP Address for the XSCF Service Processor. If the M10 server has redundant XSCFs, you must use the takeover IP address between the master and standby XSCFs.

# **Discovering a Fujitsu M10 Server**

You can discover a Fujitsu M10 Server with a configured service processor using a discovery profile. A discovery profile is a combination of an asset type, a set of host names or IP addresses, and a set of credentials.

### <span id="page-1-0"></span>**Enabling the Simple Network Management Protocol (SNMP) and SNMP Traps**

The default setting for SNMP Traps on XSCF is disabled. You must enable SNMP Traps before discovering a server.

The following procedures describe how to verify and change the SNMP settings on the XSCF console.

#### **Verifying the SNMP configuration on XSCF**

To verify if SNMP is disabled:

- **1.** Log into the XSCF console with platadm privileges.
- **2.** Type the showsnmp command on the XSCF console and check the status of the Agent and Trap Hosts. If Agent Status is Disabled and the value for Trap Hosts is None, enable SNMP on XSCF.

#### **Enabling the SNMP Agent and SNMP Traps on XSCF**

Run the following commands on the XSCF console to enable SNMP:

- **1.** Type setsnmp enablev1v2c public. SNMP v1v2 is enabled with the community parameter set to public.
- **2.** Type setsnmp enable SP\_MIB. Agent Enabled displays on the console and the SP MIB module is enabled.
- **3.** Type the showsnmp command to display the SNMP configuration. The Agent Status is now set to Enabled and the Trap Hosts value displays HostName, Port, Type, Community String, Username and Auth Protocol.

For more information about XSCF settings on the M10 server, visit: [http://www.fujitsu.com](http://www.fujitsu.com/downloads/SPARCS/manuals/en/c120-e679-02en.pdf).

### <span id="page-2-0"></span>**Creating Credentials**

Assets are discovered using a set of credentials. Based on the choice of server type, Oracle Enterprise Manager Ops Center displays only those protocols that are relevant to the asset. To discover an XSCF service processor, SSH or TELNET credentials are required.

- **[Creating SSH Credentials](#page-2-1)**
- **[Creating TELNET Credentials](#page-3-1)**

#### <span id="page-2-1"></span>**Creating SSH Credentials**

Use XSCF SSH credentials to discover XSCF service processors.

To create SSH credentials, perform the following steps:

- **1.** Click **Plan Management** on the Navigation pane, then click **Credentials**.
- **2.** Click **Create Credentials** on the Actions pane. The Create Credentials wizard appears.
- **3.** Select SSH from the drop-down list in the Protocol field.
- **4.** Enter a name for the discovery credentials in the Name field.
- **5.** Enter a description for your credentials in the Description field.
- **6.** Enter the user name of the service processor credentials in the Login User field.
- **7.** Enter the password of the service processor credentials in the Password field. Retype the same password in the Confirm Password field.
- **8.** Change the SSH port number as needed. The default port number is 22.

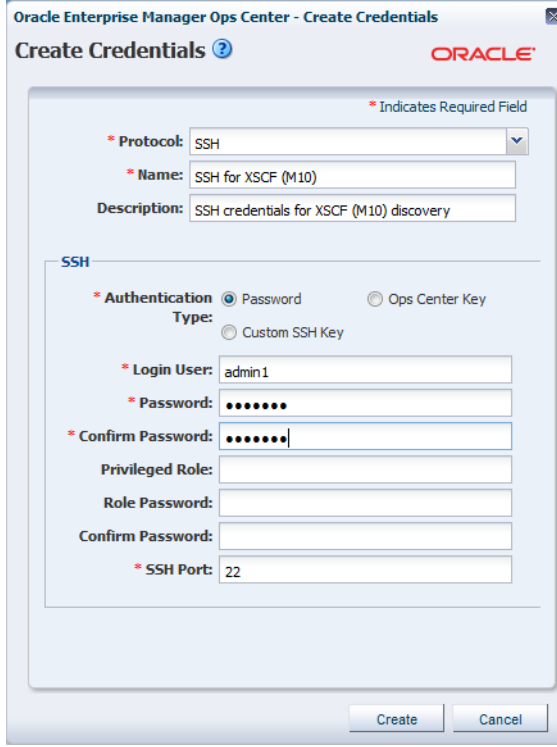

**9.** Click **Create**. The user credential is created.

### <span id="page-3-1"></span>**Creating TELNET Credentials**

XSCF TELNET credentials can also be used to discover XSCF service processors.

To create TELNET credentials, perform the following steps:

- **1.** Click **Plan Management** on the Navigation pane, then click **Credentials**.
- **2.** Click **Create Credentials** on the Actions pane. The Create Credentials wizard opens.
- **3.** Select TELNET from the drop-down list in the Protocol field.
- **4.** Enter a name for the discovery credentials in the Name field.
- **5.** Enter a description for your credentials in the Description field.
- **6.** Enter the user name of the service processor credentials in the Login User field.
- **7.** Enter the password of the service processor credentials in the Password field. Retype the same password in the Confirm Password field.

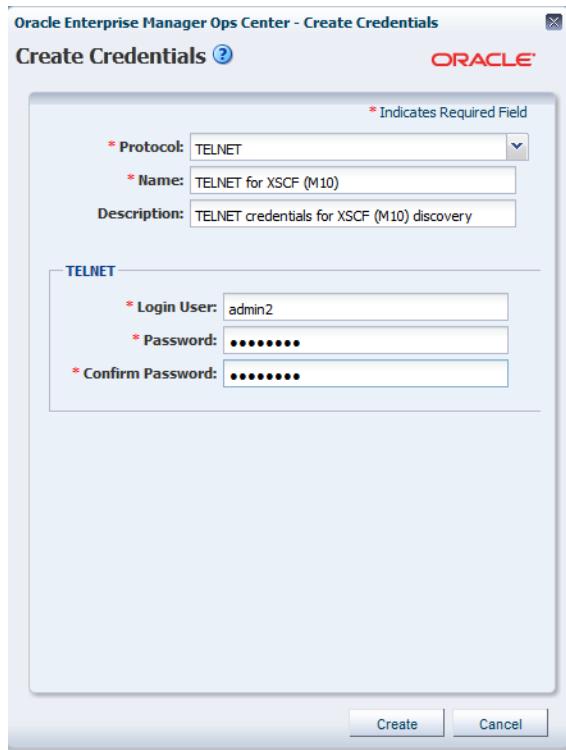

**8.** Click **Create**. The user credential is created.

### <span id="page-3-0"></span>**Creating a Discovery Profile**

Discovery profiles simplify managing multiple sets of discovery criteria and offer persistent storage of access credentials. You can create a discovery profile and then run a discovery using the profile. You can provide discovery information such as the discovery credentials during profile creation or when the profile is run.

#### **Creating a Discovery Profile for an XSCF Service Processor**

Perform the following steps to create a discovery profile for an XSCF service processor:

**1.** Click **Plan Management** in the Navigation pane.

- **2.** Click **Discovery** under Profiles and Policies.
- **3.** Click **Create Profile** in the Actions pane. The Identity Profile wizard appears.
- **4.** Enter a name and description for the discovery profile.
- **5.** Select XSCF Service Processor in the Asset Type, under Server Hardware. Click **Next**.

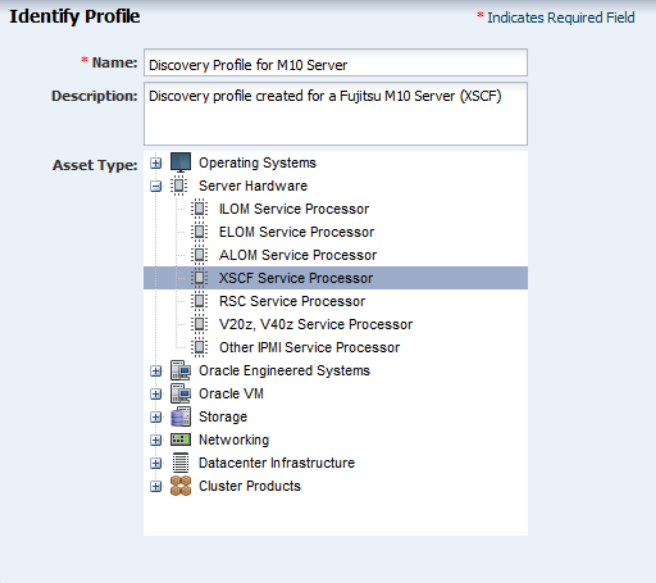

- **6.** The Tags page appears. Tags are optional in this example. Click **Next**.
- **7.** The IP Ranges page appears. You can add the IP address for your Fujitsu M10 Server or IP ranges for multiple servers in the IP Ranges page, or do it later when you run the Add Assets job. Click **Next**.
- **8.** Click **Select** in the Discovery Credentials dialog and choose the SSH or TELNET credentials that you have created. Click **Next**.

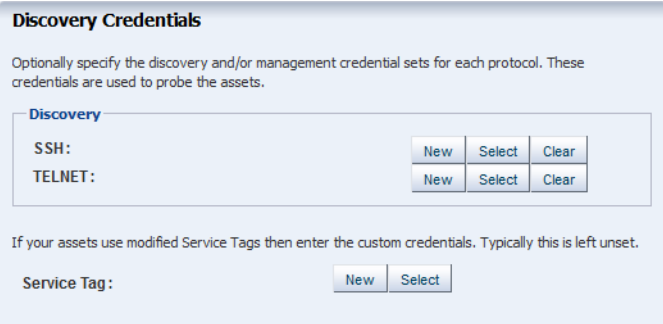

**9.** Review the summary information, then click **Finish** to create a Discovery Profile.

### <span id="page-4-0"></span>**Using the Discovery Profile**

After you have created the discovery profile, you can use it to discover and manage a Fujitsu M10 Server.

In this example, the XSCF service processor discovery profile is used.

**1.** Click **All Assets** in the Assets section of the Navigation pane.

- **2.** Click **Add Assets** in the Actions pane.
- **3.** Select **Add and manage various types of assets via discovery probes**, then click **Next**.

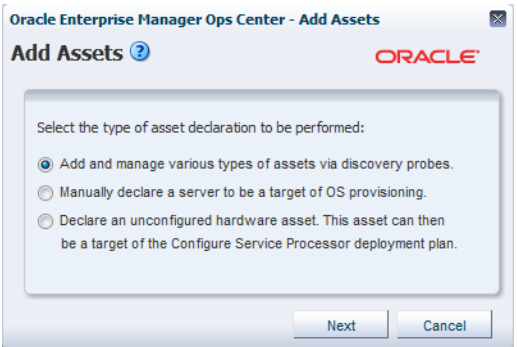

- **4.** Select the discovery profile created in the previous section (see [Creating a](#page-3-0)  [Discovery Profile](#page-3-0)).
- **5.** Enter the host name or IP address for the Fujitsu M10 Server XSCF, then click **Add Now** to launch the discovery job. You can also discover multiple servers with a comma separated list of either the host names or IP addresses. This might take a few minutes to complete.

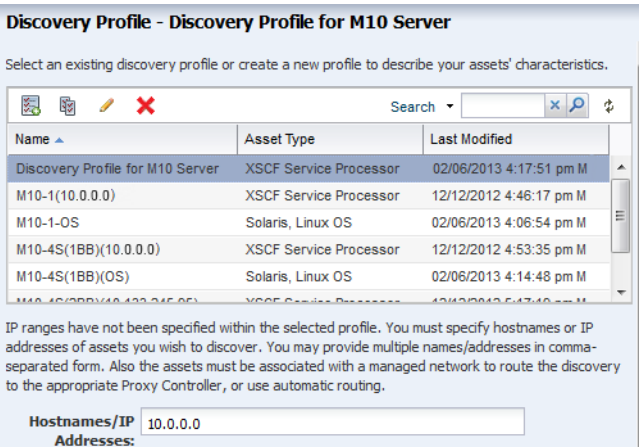

After the discovery job completes successfully, the service processor is visible in the Navigation pane under the M-Series Servers tree, located in the Assets pane as shown in the following figure.

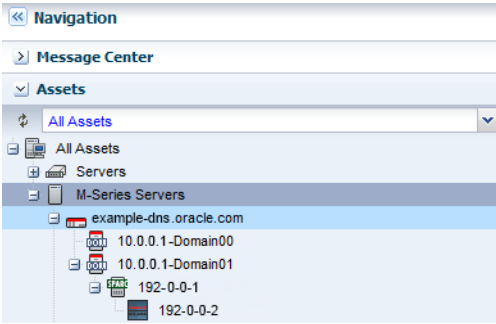

### <span id="page-6-0"></span>**Discovering Fujitsu M10 Servers with Service Tags**

To discover one or more Fujitsu M10 servers with service tags, use the **Find Assets** wizard. Service tags are XML files containing product information that identify assets uniquely. This method lets you discover a large number of M10 servers or other assets quickly.

**Note:** You must update the XSCF Control Package (XCP) firmware to XCP2050 to use the service tags function.

The **Find Assets** wizard searches for service tags in known networks, then uses the credentials that you specify to manage the discovered assets.

Products without service tags cannot be discovered using this method.

To find M10 servers, perform the following steps:

- **1.** In the Navigation pane, select **All Assets**.
- **2.** In the Actions pane, click **Find Assets**.
- **3.** If you want to find assets among one or many IP ranges use the IP Ranges table to create or select IP lists of ranges.

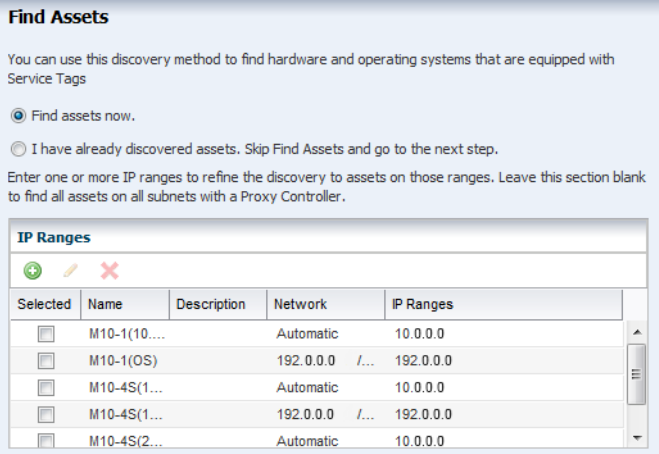

**4.** Ensure that the **Find assets now** option is selected and click **Next**. A new window displays the discovery job running status. Click **Close** when the discovery job finishes running.

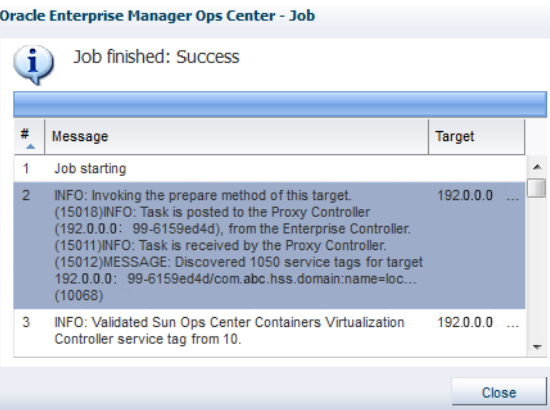

**5.** When the initial discovery is complete, select the assets in each category (hardware, operating systems, and engineered systems) that you want to manage and provide credentials for them, then click **Finish**.

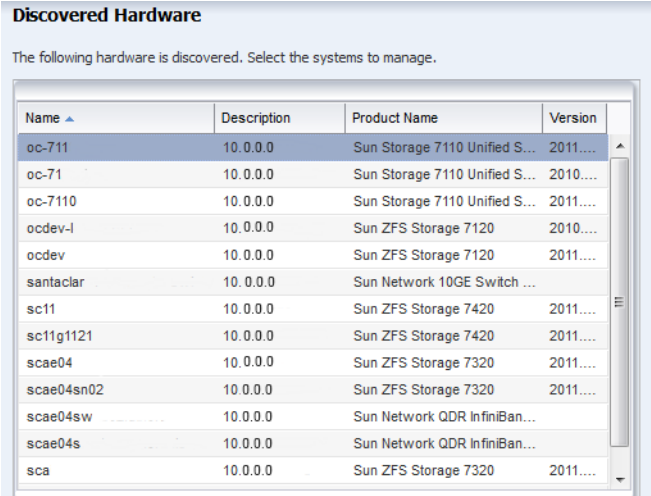

## **What's Next?**

After you have added the Fujitsu M10 Server you can manage and monitor the hardware asset. You can also discover and manage the operating system on the hardware.

### **Related Articles and Resources**

The following chapters in the *Oracle Enterprise Manager Ops Center Feature Reference Guide* contain more information:

- See *Asset Management* for more information about discovery and management procedures for different types of servers.
- See *Hardware* for information about managing and monitoring hardware assets.
- See *Operating System Provisioning* for information about provisioning operating systems to hardware assets.

See the *Command Line Interface Guide* for information about discovering assets using the CLI.

For more Enterprise Manager Ops Center deployment and operational guides visit the *Deploy How To library at* [http://docs.oracle.com/cd/E40871\\_](http://docs.oracle.com/cd/E40871_01/nav/deployhowto.htm) [01/nav/deployhowto.htm](http://docs.oracle.com/cd/E40871_01/nav/deployhowto.htm).

## **Documentation Accessibility**

For information about Oracle's commitment to accessibility, visit the Oracle Accessibility Program website at http://www.oracle.com/pls/topic/lookup?ctx=acc&id=docacc.

#### **Access to Oracle Support**

Oracle customers have access to electronic support through My Oracle Support. For information, visit http://www.oracle.com/pls/topic/lookup?ctx=acc&id=info or visit http://www.oracle.com/pls/topic/lookup?ctx=acc&id=trs if you are hearing impaired.

Oracle Enterprise Manager Ops Center Discovering and Managing a Fujitsu M10 Server, 12c Release 2 (12.2.0.0.0) E39506-01

Copyright © 2012, 2014, Oracle and/or its affiliates. All rights reserved.

This software and related documentation are provided under a license agreement containing restrictions on use and disclosure and are protected by intellectual property laws. Except as expressly permitted in your license agreement or allowed by law, you may not use, copy, reproduce, translate,<br>broadcast, modify, license, transmit, distribute, exhibit, perform, pub disassembly, or decompilation of this software, unless required by law for interoperability, is prohibited.

The information contained herein is subject to change without notice and is not warranted to be error-free. If you find any errors, please report them to us in writing.

If this is software or related documentation that is delivered to the U.S. Government or anyone licensing it on behalf of the U.S. Government, the following notice is applicable:

U.S. GOVERNMENT END USERS: Oracle programs, including any operating system, integrated software, any programs installed on the hardware, and/or documentation, delivered to U.S. Government end users are "commercial computer software" pursuant to the applicable Federal Acquisition<br>Regulation and agency-specific supplemental regulations. As such, use, duplicat including any operating system, integrated software, any programs installed on the hardware, and/or documentation, shall be subject to license terms and license restrictions applicable to the programs. No other rights are granted to the U.S. Government.

This software or hardware is developed for general use in a variety of information management applications. It is not developed or intended for use in any inherently dangerous applications, including applications that may create a risk of personal injury. If you use this software or hardware in dangerous applications, then you shall be responsible to take all appropriate fail-safe, backup, redundancy, and other measures to ensure its safe<br>use. Oracle Corporation and its affiliates disclaim any liability for any d Oracle and Java are registered trademarks of Oracle and/or its affiliates. Other names may be trademarks of their respective owners.

Intel and Intel Xeon are trademarks or registered trademarks of Intel Corporation. All SPARC trademarks are used under license and are trademarks or registered trademarks of SPARC International, Inc. AMD, Opteron, the AMD logo, and the AMD Opteron logo are trademarks or registered<br>trademarks of Advanced Micro Devices. UNIX is a registered trademark of The Open Group

This software or hardware and documentation may provide access to or information on content, products, and services from third parties. Oracle Corporation and its affiliates are not responsible for and expressly disclaim all warranties of any kind with respect to third-party content, products,<br>and services. Oracle Corporation and its affiliates will not be respon third-party content, products, or services.